# Structured Funds User Guide **Oracle FLEXCUBE Universal Banking**

Release 12.87.05.0.0

**Part No. E94311-01**

June 2018

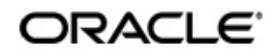

Structured Funds User Guide June 2018 Oracle Financial Services Software Limited

Oracle Park

Off Western Express Highway Goregaon (East) Mumbai, Maharashtra 400 063 India Worldwide Inquiries: Phone: +91 22 6718 3000 Fax:+91 22 6718 3001 www.oracle.com/financialservices/

Copyright © 2007, 2018, Oracle and/or its affiliates. All rights reserved.

Oracle and Java are registered trademarks of Oracle and/or its affiliates. Other names may be trademarks of their respective owners.

U.S. GOVERNMENT END USERS: Oracle programs, including any operating system, integrated software, any programs installed on the hardware, and/or documentation, delivered to U.S. Government end users are "commercial computer software" pursuant to the applicable Federal Acquisition Regulation and agency-specific supplemental regulations. As such, use, duplication, disclosure, modification, and adaptation of the programs, including any operating system, integrated software, any programs installed on the hardware, and/or documentation, shall be subject to license terms and license restrictions applicable to the programs. No other rights are granted to the U.S. Government.

This software or hardware is developed for general use in a variety of information management applications. It is not developed or intended for use in any inherently dangerous applications, including applications that may create a risk of personal injury. If you use this software or hardware in dangerous applications, then you shall be responsible to take all appropriate failsafe, backup, redundancy, and other measures to ensure its safe use. Oracle Corporation and its affiliates disclaim any liability for any damages caused by use of this software or hardware in dangerous applications.

This software and related documentation are provided under a license agreement containing restrictions on use and disclosure and are protected by intellectual property laws. Except as expressly permitted in your license agreement or allowed by law, you may not use, copy, reproduce, translate, broadcast, modify, license, transmit, distribute, exhibit, perform, publish or display any part, in any form, or by any means. Reverse engineering, disassembly, or decompilation of this software, unless required by law for interoperability, is prohibited.

The information contained herein is subject to change without notice and is not warranted to be error-free. If you find any errors, please report them to us in writing.

This software or hardware and documentation may provide access to or information on content, products and services from third parties. Oracle Corporation and its affiliates are not responsible for and expressly disclaim all warranties of any kind with respect to third-party content, products, and services. Oracle Corporation and its affiliates will not be responsible for any loss, costs, or damages incurred due to your access to or use of third-party content, products, or services.

# **Contents**

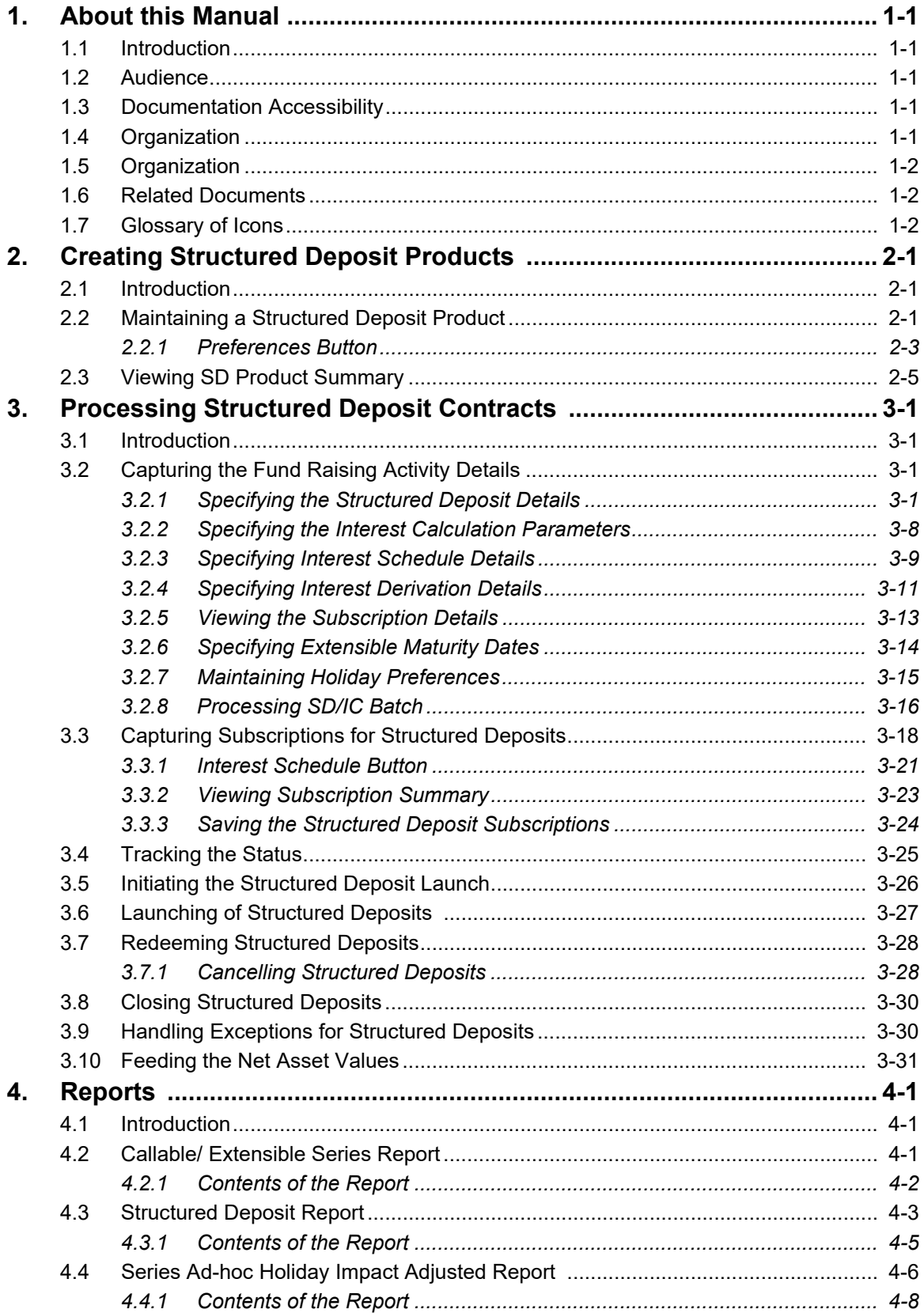

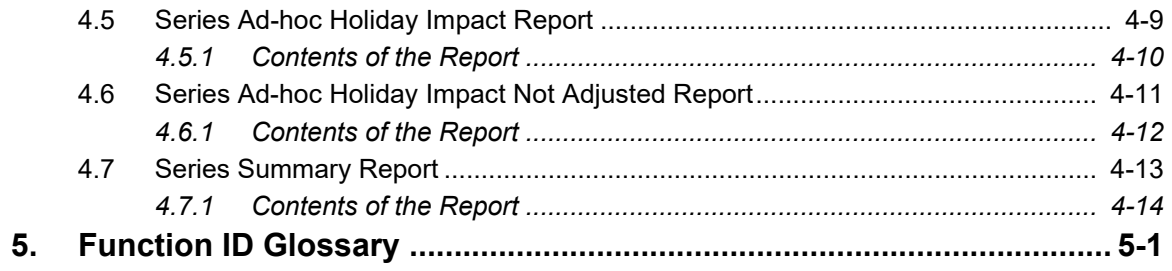

# **1. About this Manual**

## <span id="page-4-1"></span><span id="page-4-0"></span>**1.1 Introduction**

This manual is designed to help acquaint you with the Structured Funds module of Oracle FLEXCUBE

This manual provides answers to specific features and procedures that you need to be aware of for the module to function successfully. Besides this User Manual, you can invoke the context sensitive help available for each field. This help encapsulates the purpose of each field within a screen. Placing the cursor on the relevant field and striking the <F1> key on the keyboard can obtain information specific to a particular field.

## <span id="page-4-2"></span>**1.2 Audience**

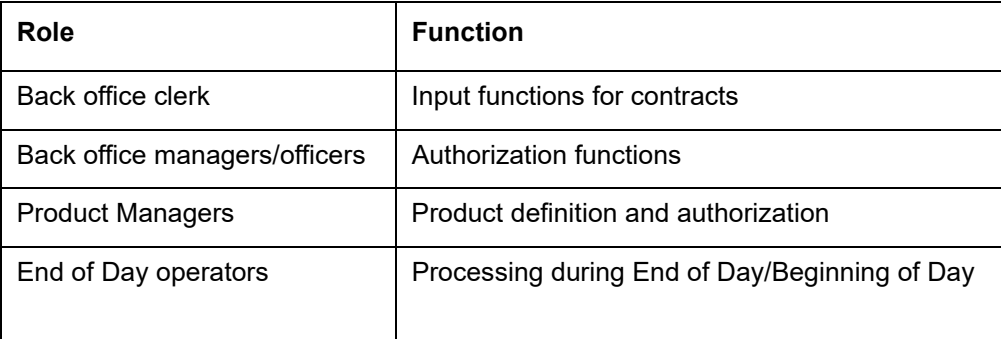

This manual is intended for the following User/User Roles:

# <span id="page-4-3"></span>**1.3 Documentation Accessibility**

For information about Oracle's commitment to accessibility, visit the Oracle Accessibility Program website at <http://www.oracle.com/pls/topic/lookup?ctx=acc&id=docacc>.

# <span id="page-4-4"></span>**1.4 Organization**

The manual is organized in the following manner:

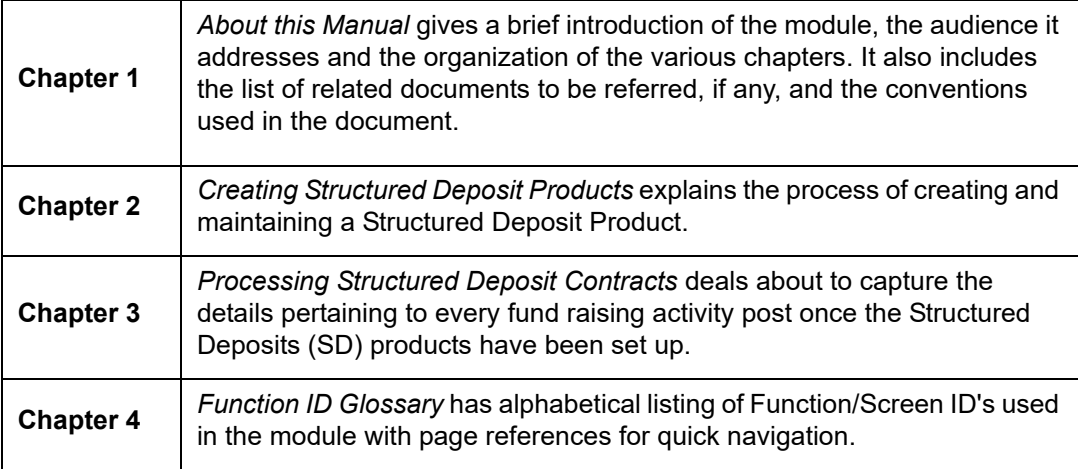

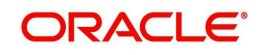

# <span id="page-5-0"></span>**1.5 Organization**

This manual covers the following topics:

- **Setting up a Structured Deposit Product**
- **Processing Structured Deposit Contracts**

## <span id="page-5-1"></span>**1.6 Related Documents**

- **Generic Interface**
- Core Entities
- The Procedures User Manual
- The Products User Manual
- The Interest User Manual

## <span id="page-5-2"></span>**1.7 Glossary of Icons**

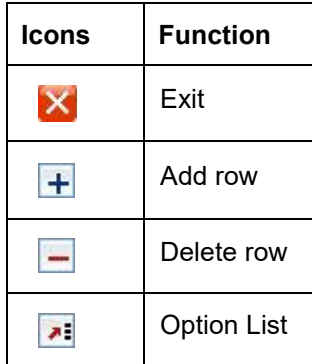

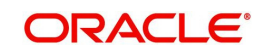

# **2. Creating Structured Deposit Products**

## <span id="page-6-1"></span><span id="page-6-0"></span>**2.1 Introduction**

Structured Deposits enable customers to invest in instruments linked to difference asset classes such as interest rates, equities, commodities, foreign exchange and credit without directly investing in the underlying assets. Structured Deposits gives an opportunity to the customers to earn higher returns than in a regular savings account. The returns from structured deposits are potentially higher than a plain vanilla deposit. However, the returns are not assured as it depends on the performance of the underlying assets.

Oracle FLEXCUBE facilitates the processing of structured deposits. Your bank can raise funds and offer structured deposits for a specific period with a pre-determined amount. The bank will decide on the fund raising amount for launching a structured deposit scheme and invites customers to invest in the scheme. The system will allow you to offer the facility of investing in structured deposit scheme for a certain period of time. After the end date if the bank successfully receives the fund raising amount required to offer the structured deposit scheme, it can launch the scheme. Consequently, the system creates term deposits for each contribution.

The bank can raise funds from any of the savings account held in the fund raising currency. The process of raising funds by utilizing the amount from the savings account is called as Subscription. The system will block the customer's savings account for the amount that the customer wants to invest in the structured deposit till the scheme is launched. On the successful launch of the scheme, the system will release the amount from the savings account and creates term deposits.

The structured deposit can have two kinds of returns such as the Assured Returns (i.e., Term Deposit returns) and the Performance Based Returns (i.e., Performance gain or loss). You can book Assured Returns interest to the participating savings accounts by setting up the TD and corresponding IC products. The system propagates the basic interest rate of return given during the SD fund raising activity to the term deposit accounts. You can book Performance Based Returns by means of an external feed to the associated customer account created for the corpus. The performance loss or gain for each of the underlying term deposits is uploaded into the system. Subsequently the performance based return is distributed by IC products.

## <span id="page-6-2"></span>**2.2 Maintaining a Structured Deposit Product**

You first need to set up Structured Deposit (SD) products to start the fund raising activity to launch a Structured Deposit scheme. Subsequently, you can capture details of every SD fund raising activity. You can initiate several fund raising activities using a single product.

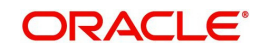

You need to maintain Structured Deposit Products in the 'Structured Deposit Product Definition' screen. You can invoke this screen by typing 'SFDPRODT' in the field at the top right corner of the Application tool bar and clicking on the adjoining arrow button.

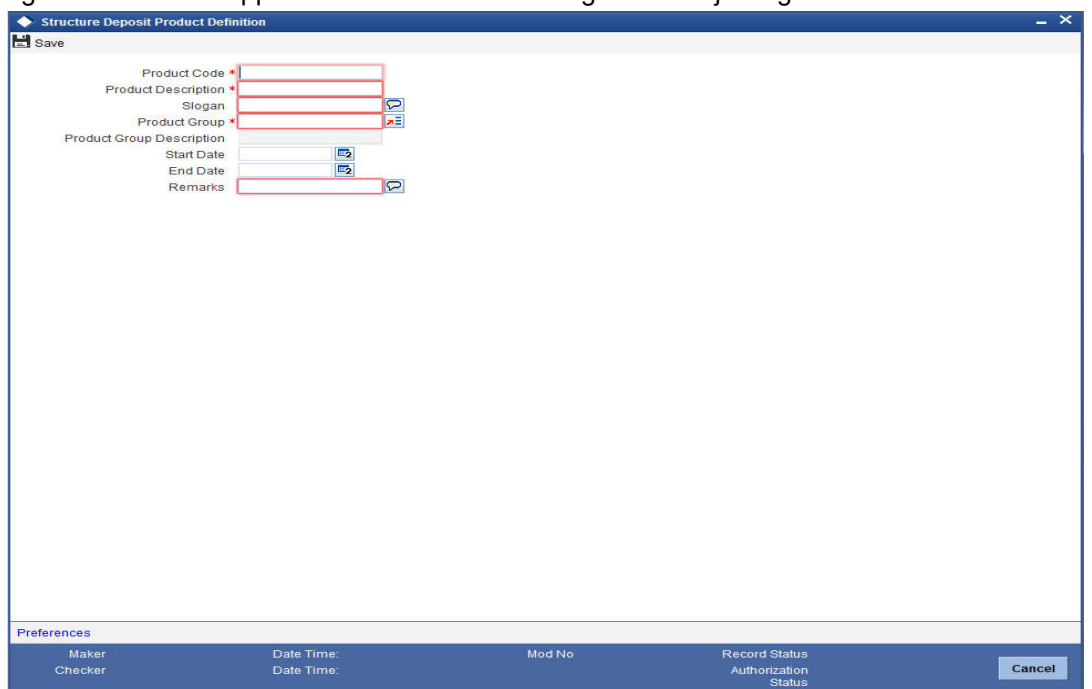

For any product you create in FLEXCUBE, you can define the generic attributes. Consequently, the contracts associated with the product will inherit the attributes defined for the product.

#### **Product Code**

The code you assign to a product will identify the product throughout the module. The code should contain four alphanumeric characters. You can follow your own convention for devising the code.

Since the code that you define is used to identify the product, it should be unique across the modules of FLEXCUBE. For instance, if you have assigned the code 'SD01' to a particular product in this module, you cannot use it as a code in any other module.

#### **Product Description**

You can enter a brief description of the product, which will be associated with the product for information retrieval purposes.

#### **Slogan**

You can specify a marketing punch-line to be associated with the product. This slogan will be printed on all the advices that are sent to the customer, for an SD involving this product.

#### **Remarks**

You can enter information about the product, intended for the internal reference of your bank. The remarks are displayed when the details of the SD are displayed or printed However, this information will not be printed on any correspondence with the customer.

#### **Product Group**

Each product is classified under a specific group. The different groups are defined in the Product Group Definition table.

#### **Start Date**

A SD product can be set up for use over a specific period, by defining a start and an end date.

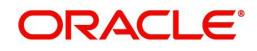

The start and end dates of a product come in handy when you are defining a product for a scheme, which is open for a specific period.

#### **End Date**

A SD product can be set up for use over a specific period, by defining a start and an end date.

Enter the date till which the product should be available in the system

After the product is set up, you can associate SD contracts with the SD products. This is discussed in the next chapter of this manual.

## <span id="page-8-0"></span>**2.2.1 Preferences Button**

Click 'Preferences' button in 'Structured Deposit Product Definition' screen to invoke Preferences screen.

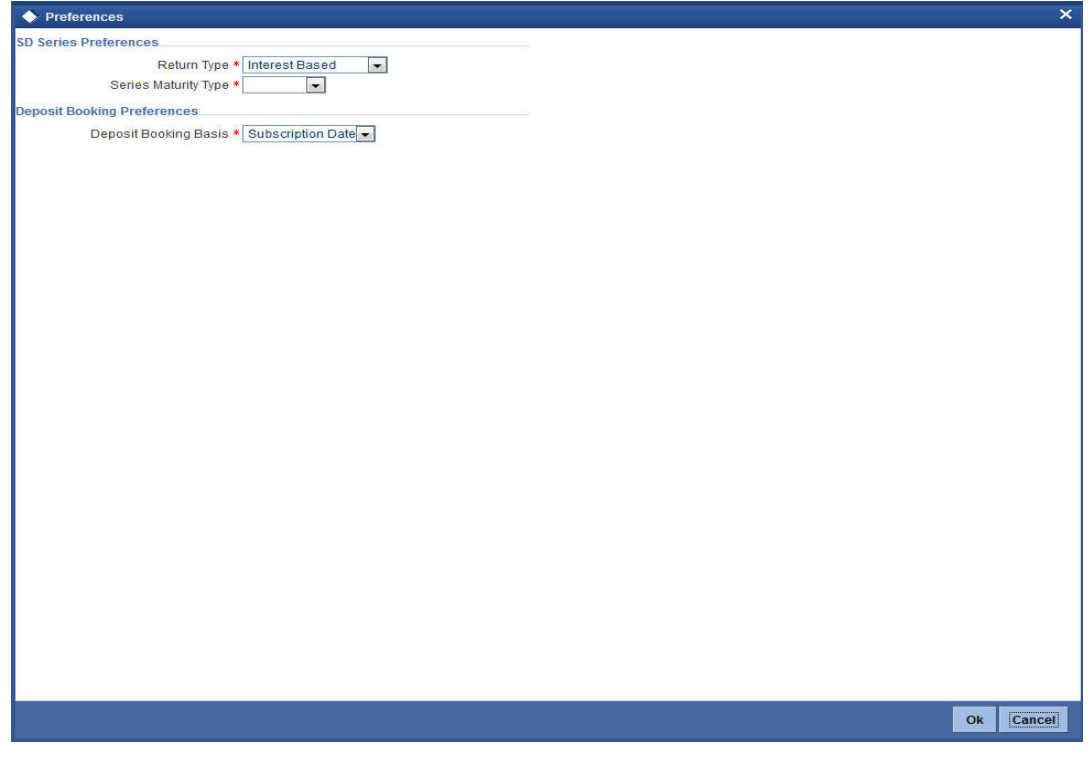

### **SD Series Preferences**

### **Return Type**

Specify the return type from the drop-down list The list displays the following values:

- Interest Based
- Performance Based
- **Target Return Based**

'Series Maturity Type' and 'Deposit Booking Basis' is not applicable for performance based series products.

#### **Series Maturity Type**

Select the series maturity type details from the drop-down list. The list displays the following values:

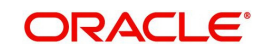

- Callable At series level, you can advance the maturity date on or before determination date. If you try to extend the maturity date, then the system will display an error message.
- Extensible At series level, you can advance the maturity date on or before determination date. If you try to extend the maturity date, then the system will display an error message.
- Null You cannot amend the maturity date of the series in this case. By default, the system will select this value.

Series Maturity Type (Callable/ Extensible) can be amended only if no series is booked for the product.

#### **Note**

Series maturity type should be blank for Target based series.

#### **Deposit Booking Preferences**

#### **Deposit Booking Basis**

Select the deposit booking basis from the drop-down list. The list displays the following values:

- Subscription Date If Deposit booking basis is subscription date, the system will create TD account while saving the subscription. And series will be considered as 'Same day deposit series'.
- Launch Date If deposit booking basis is Launch date, then subscribed TD's will be created on the BOD of launch date

If the 'Deposit Booking Basis' is 'Subscription Date', then, the system will create a deposit while saving the subscription and Accounting entries will be passed with value date as subscription date. The system will also perform the pay in account balance related validation while saving subscription

If subscription is deleted before authorization, then the system will delete the corresponding deposit.

The maturity date will be same for all deposits of a specific series, but deposit tenor may change based on the application date. The system will pick up the interest details for all deposits based on series interest details.

#### **Note**

If Deposit Booking Basis is 'Subscription Date', then 'Launch Date' and minimum launch amount based validations will not be applicable.

The system will validate if 'Launch Date' field is null for all series with Subscription date based deposit booking. The status of all series booked with SD product having 'Subscription Date' as basis, will be in 'launched' status, if subscription is made for series.

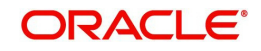

## <span id="page-10-0"></span>**2.3 Viewing SD Product Summary**

<span id="page-10-1"></span>You can search for the SD Products in the 'Structure Deposit Product Summary' screen. You can invoke this screen by typing 'SFSPRODT' in the field at the top right corner of the Application tool bar and clicking on the adjoining arrow button.

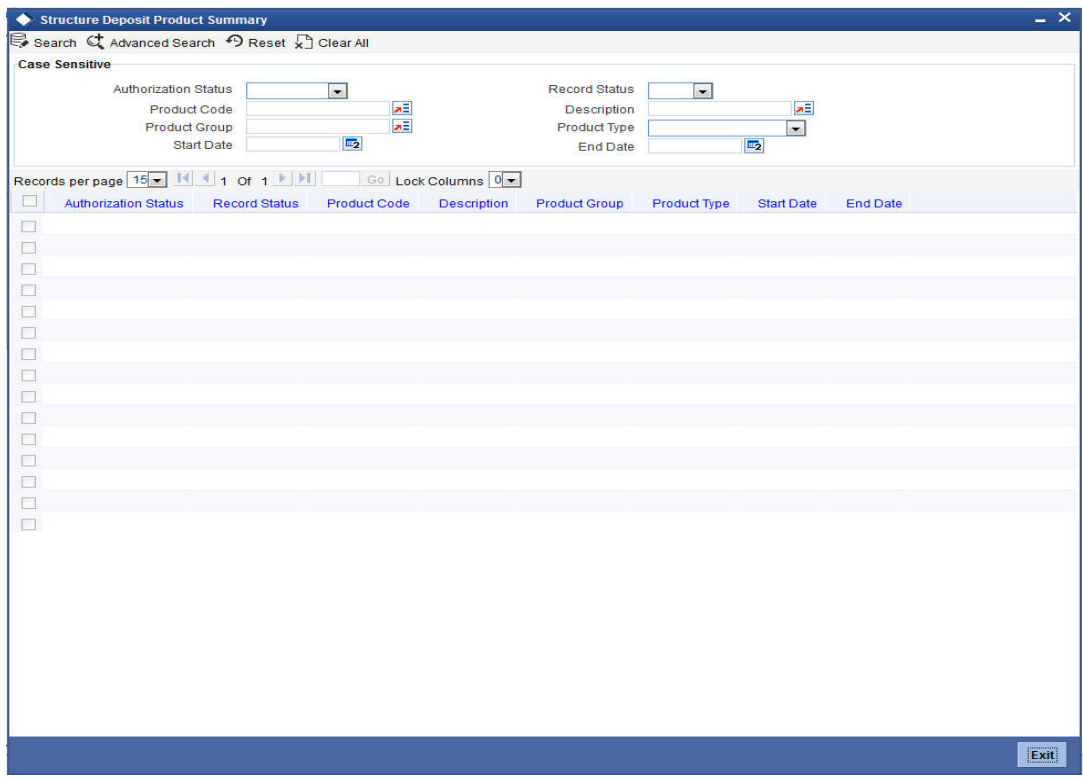

In this screen, you can filter the search based on the following criteria:

- Authorization Status
- Product Code
- Product Group
- Start Date
- Record Status
- **•** Description
- Product Type
- End Date

#### **Note**

In case you do not specify the 'End Date', the system considers the product you filter, as open ended.

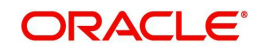

# **3. Processing Structured Deposit Contracts**

## <span id="page-11-1"></span><span id="page-11-0"></span>**3.1 Introduction**

Once you have set up Structured Deposits (SD) products, you will be able to capture the details pertaining to every fund raising activity. These are maintained as SD contracts in Oracle FLEXCUBE.

## <span id="page-11-2"></span>**3.2 Capturing the Fund Raising Activity Details**

As mentioned earlier, for every fund raising activity, your bank can accept funds from existing saving accounts. Once the customers confirm the amount that they wish to invest in the structured deposit, you need to record it in the system as a contract. The system will block that amount in their savings account. Once the bank receives the necessary amount through various subscriptions, it can launch the SD scheme. Consequently, all the subscriptions that the bank had entered into will also be launched. The system will release the amount from their savings account and creates term deposits.

The Structured Deposit details are maintained as Contract Details in the 'SD Definition' screen The contract details basically will include all the properties for the SD like interest, currency, maturity date (SD End Date). After you enter and save the SD contracts, your bank can accept subscriptions for the contracts. Effectively, subscription is the way in which the bank raises the money for any SD. These details are maintained as Subscription details.

## <span id="page-11-3"></span>**3.2.1 Specifying the Structured Deposit Details**

The SD contracts are maintained in the 'Structured Deposit Series Definition' screen. You can invoke this screen by typing 'SFDTRONL' in the field at the top right corner of the Application tool bar and clicking on the adjoining arrow button. The 'Structured Deposit Series Definition' screen is displayed.

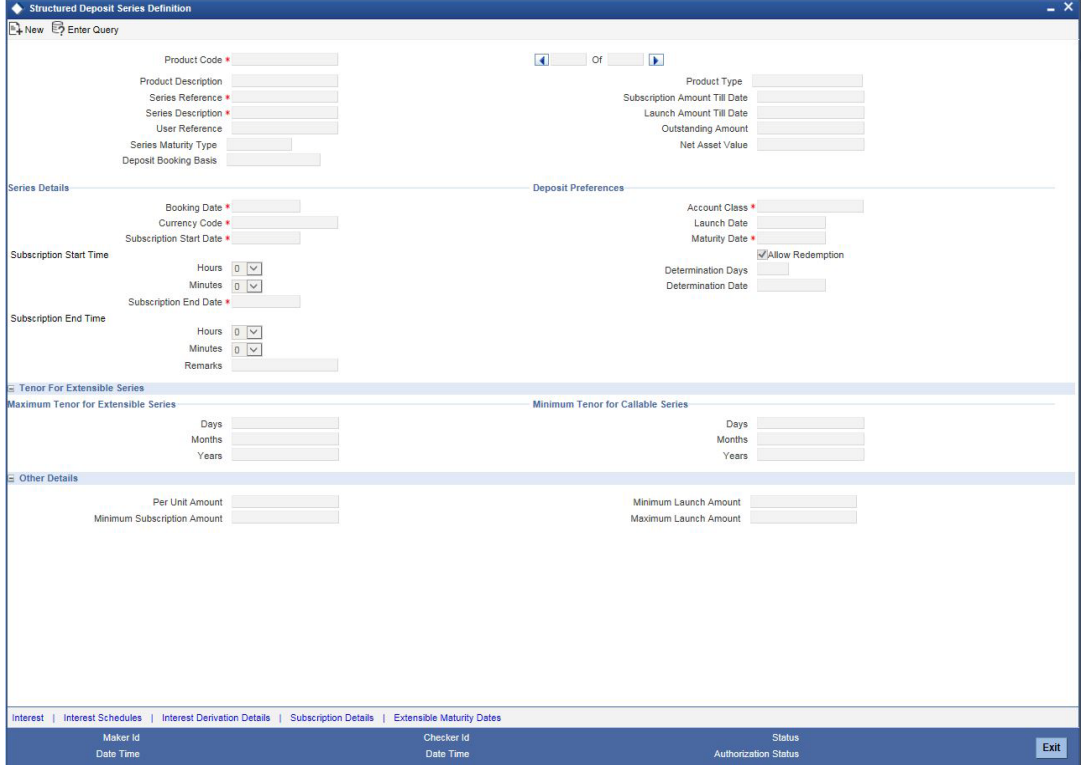

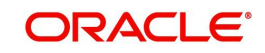

The details that need to be maintained at the time of recording each fund raising activity are discussed below:

#### **Product Code**

Select the product from the list of products created under Structured Deposits. Alternatively, you can select product code from the option list. The list displays all valid product code maintained in the system.

#### **Product Description**

A brief description of the SD Product is displayed in this field.

#### **Product Type**

A brief description of the SD Product Type is displayed in this field.

#### **Series Reference**

The system auto generates SD reference number. This will be a combination of branch code, product and Julian date.

The SD Reference Number is a combination of the branch code, the product code, the date on which the contract is booked (in Julian format) and a running serial number for the booking date.

The Reference Number consists of a three-digit branch code, a four-character product code, a five-digit Julian Date and a four-digit serial number.

The Julian Date has the following format:

#### YYDDD

Here, YY stands for the last two digits of the year and DDD for the number of day(s) that has/ have elapsed, in the year.

#### **Series Description**

Specify the description for the selected series reference number. This is a mandatory field.

#### **User Reference**

In addition to Contract Reference Number, a unique User Reference Number also identifies a contract. By default, the Contract Reference Number generated by the system will be taken as the User Reference Number. But you have the option to change the User Ref Number. However, the User Reference Number has to be unique across various modules of Oracle FLEXCUBE.

Oracle FLEXCUBE also provides you the facility to generate the user reference number in a specific format

#### **Note**

You can specify a format for the generation of the User Reference Number in the 'Sequence Generation' screen available in the Application Browser. Refer to the Core Services User Manual for details on maintaining a sequence format.

#### **Subscription Amount Till Date**

Based on the number of subscriptions received, the system displays the amount that the bank has raised through the subscriptions. The system displays the amount after taking into account the unauthorized subscriptions also.

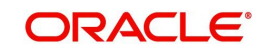

#### **Net Asset Value**

This is applicable only after the contracts for the SD is launched. After the SD is launched, you can feed the Net Asset Value for the contracts in the NAV Input screen. Consequently, the system picks up the NAV and displays here.

#### *Refer to the section 'Feeding the Net Asset Values' in this chapter for details.*

#### **Launch Amount till Date**

This is the amount equal to the total subscription amount on the date of launch.

#### **Outstanding Amount**

The system updates this amount during TD redemptions. You can partially redeem subscriptions. For instance, let us assume that the bank decides on the launch amount as USD 10000 and is offering 10 subscriptions of 1000 USD each. A customer can redeem USD 500. Consequently, the outstanding amount will be USD 9500.

#### **Series Maturity Type**

The system displays the series maturity type.

#### **Series Details**

#### **Booking Date**

As part of recording each fund raising activity, you need to capture the dates of each subscription.

#### **Currency Code**

Specify the currency code of the SD contract. Alternatively, you can select currency code from the option list. The list displays all valid currency code maintained in the system.

#### **Subscription Start Date**

This is the date from which the bank starts the fund raising activity to float the structured deposit scheme. The customers can start subscribing for the SD scheme from this date. The subscription start date should necessarily be within the SD Start and End date.

#### **Note**

– You can modify fields that are amendable in the contract screen prior to the subscription start date (if the application date is lesser than the subscription start date).

#### **Subscription Start Time Hours**

This is the time from which the bank has to raise the money for floating the SD scheme. The customers can subscribe from this time.

#### **Minutes**

Specify the subscription start time in minutes.

On booking the subscription on subscription start date, if booking time is less than subscription start time, then the system displays an error message.

If the subscription is made before the start date and time, the system will display an error message.

If subscription is made after the end date and time, then the system will not allow the subscription.

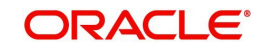

#### **Subscription End Date**

This is the date by which the bank has to raise the money for floating the SD scheme. The customers can subscribe till this date.

#### **Note**

- You cannot modify 'Subscription End Date' once the subscription end date has crossed (if the application date is greater than the subscription end date).
- You can modify the following fields before the subscription end date is reached:
	- For Extensible Series 'Maximum Tenor for Extensible Series'
	- For Callable Series 'Minimum Tenor for Callable Series'
	- Maturity Date
- You can modify the following fields once the subscription end date has crossed. These fields can be amended till the maturity date is reached:
	- Maturity Date
- You can modify the following fields in the sub screens till maturity date:
	- Interest Schedules
	- Interest Rate
	- Derivation Details
	- Extensible Maturity Dates

#### **Subscription End Time**

In addition to the end date for subscription, the bank can also specify the cut off time for the last day of the subscription till subscriptions are accepted for the SD scheme.

#### **Hours**

Specify the subscription end time in hours.

#### **Minutes**

Specify the subscription end time in minutes.

#### **Remarks**

Specify additional information about the SD,

#### **Deposit Preference**

As part of entering the contract details, you need to specify the account class which will be used to create the term deposits on successful launching of the SD scheme.

#### **Account Class**

During the launch of a SD scheme, the system releases the amount blocks from the participating savings accounts and converts them to term deposits. Therefore, you need to associate the account class Deposit with the SD contracts.

You need to capture the Account class before the launch. Consequently, the system will automatically generate the term deposits during the launching of the SD scheme. Additionally, the subscription details will also be updated with the term deposit account details accordingly.

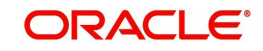

#### **Note**

If the Deposit booking basis is Subscription date, then on subscription no amount block will be placed, since TD account will be created while saving the subscription.

#### **Launch Date**

The bank will launch the structured deposit scheme on the launch date. The bank can also launch the contracts manually if the necessary funds are raised through various subscriptions. On launching the contract manually, the launch Date will be the Next Working Date of the Branch. On the day of launching, the system will convert all amount blocks into term deposits.

If you do not specify the launch date, the system will default the launch date as the next working date after the subscription end date.

#### **Maturity Date**

Specify the maturity date or end date of the series.

If deposit booking basis is Subscription date, the TD tenor will be from Subscription start date till Series maturity date.

If deposit booking basis is Launch date, the TD tenor will be from Launch date till Series maturity date.

#### **Allow Redemption**

Check this box to allow cancellation of SD after launch, premature closing individual TDs and individual TD partial liquidation. If allow redemption is checked, then TD created from series can be redeemed.

For TD created from Series, only full redemption is allowed.

#### **Determination Days**

The system displays the determination days.

The determination days will be counted in working days. The system will maintain the holiday preference at account class level for 'Determination Days'. If Holiday calendar is maintained as 'Local Currency', then the system will check only local currency holidays.

The system will calculate the determination days that is counted in working days based on the holiday calendar maintained at account class for applicable for Determination date.

Once the determination is computed based on the working days, then if day after determination date is made as holiday, then the system will not recompute the determination date. Only if determination date is marked as adhoc holiday, the system will adjust the determination date based on the holiday treatment.

If due to adhoc holiday change, that determination date happens to be adjusted and if it falls below previous working day, then the system will adjust the determination date to a current working day, based on when adhoc adjustment was made. Hence, the actual determination days applicable and adjusted may not be equal.

#### **Note**

Holiday treatment for determination days to be previous working day. And move across months to be allowed.

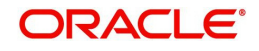

The determination date will be calculated as 'N' days prior to next rate revision date of a series. If there is no revision dates maintained, then the system will maintain the determination date as 'N' days prior to maturity date.

The system will populate the determination date while saving a series definition. This will be repopulated on every rate revision date or after series amendments.

The system will populate the determination date based on determination days input and will populate the first determination date at interest schedule at the time of booking.

#### **Determination Date**

The system will default the determination date based on the determination days while saving the transaction.

#### **Note**

You can advance the maturity date of series till current interest period end date on or before determination date.

#### **Tenor for Extensible Series**

#### **Maximum Tenor for Extensible Series Days**

Specify the maximum tenor for extensible series in days.

#### **Months**

Specify the maximum tenor for extensible series in months.

#### **Years**

Specify the maximum tenor for extensible series in years.

#### **Note**

The extensible series cannot be extended beyond this tenor. This maximum tenor should be less than or equal to maximum tenor which is mentioned at the account class.

## **Minimum Tenor for Callable Series**

#### **Days**

Specify the minimum tenor for callable series in days.

#### **Months**

Specify the minimum tenor for callable series in months.

#### **Years**

Specify the minimum tenor for callable series in years.

#### **Note**

The callable series cannot be advanced before this tenor. This minimum tenor should be greater than or equal to minimum tenor which is mentioned at the account class.

The system will fire AMND event on series amendment and create a new version of the series. If you try to amend the series maturity date, then for all the TDs booked under Series maturity date will get updated during end of day batch. The system will generate the MAT\_AMND Advice for maturity date amendment.

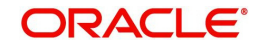

For a series, Interest UDE values, schedule dates and maturity date only will be allowed for modification after first authorization. These modifications need to be initiated on or before the determination date.

Only current/future schedules will be allowed to be amended. Schedule dates cannot be moved to a past date.

#### **Other Details**

You need to specify the following amount details for the contract.

#### **Per Unit Amount**

You need to enter the amount for each subscription unit. For example, let us assume that the launch amount is USD 10,000. If a customer subscribes for ten subscriptions, the amount subscribed per unit will be USD 1000.

#### **Note**

Per Unit amount, Minimum Subscription amount, Minimum launch amount and Maximum launch amount are needed for performance based series.

#### **Minimum Subscription Amount**

The bank can specify that the customers cannot subscribe less than a specific amount to enter into a SD contract. You need to enter this as the minimum subscription amount.

#### **Minimum Launch Amount**

The bank can launch the SD scheme after it receives a certain amount of funds. This refers to the minimum launch amount.

#### **Maximum Launch Amount**

This is the maximum amount that the bank needs to float the SD scheme. The funds required to start the SD scheme should be within the Minimum Launch Amount and Maximum Launch Amount range.

#### **3.2.1.1 A Note on Investment Type**

In Oracle FLEXCUBE, the returns from structured deposits will include term deposit interest as well as performance gain or loss.

All structured deposits can have two kinds of returns:

- Term Deposit returns
- Performance based returns

Term Deposit returns is assured returns. The term deposit interest will be given to the participating savings accounts by means of setting up TD and corresponding IC products. The system will propagate the basic interest rate of return given during the SD fund raising activity to the term deposit accounts.

Performance based returns or performance gain or loss is booked by means of an external system to the associated customer account. The external system will feed the total income for each of the underlying term deposits. Subsequently, Oracle FLEXCUBE calculates the performance based return as net of the interest computed for the term deposit and distributes amongst the term deposits.

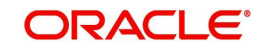

## <span id="page-18-0"></span>**3.2.2 Specifying the Interest Calculation Parameters**

You need to specify the method for calculation of interest on the term deposits.

In Oracle FLEXCUBE, interest is calculated using the interest rules that you define. You can define the interest rules to suit the peculiar requirements of your bank. The rules are then associated to Interest and Charges products.

For further information on the Defining Interest Rules and Products, refer to the following Oracle FLEXCUBE User Manuals:

- Interest and Charges
- Products

Click 'Interest' button to specify the conditions for calculating the interest on the deposits. The 'IC Special Conditions Maintenance' screen is displayed.

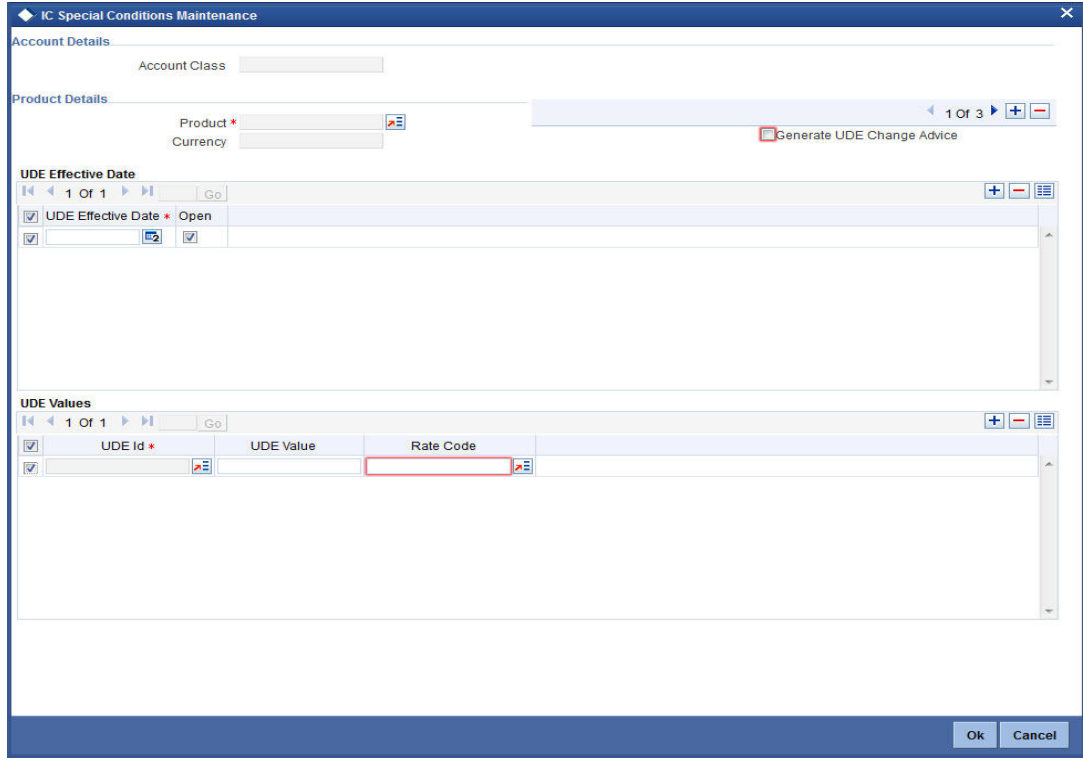

The features of this screen are as discussed below:

### **Account Details**

#### **Account Class**

The system defaults the account class from the SD Contract main screen.

#### **Product Details**

#### **Product Code**

Select the IC product based on which you want the system to calculate the interest.

The IC product will be defaulted on launch of Interest subsystem based on the account class and currency selected.

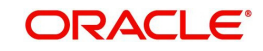

### **UDE Currency**

Based on the IC product that you select, the system displays the corresponding currency. You are not allowed to modify the currency.

#### **Generate UDE Change Advice**

Check this field to indicate advice generation in the events of interest liquidation and interest rate change.

### **UDE Dates**

You need to indicate the date from which the system should start calculating the interest on the automatically generated term deposits.

*For more details on defining UDE Dates and UDE Values, refer to the section, 'Defining Special Condition' in the chapter, 'Applying Interest Product on Account' of the 'Interest and Charges'User Manual.*

## <span id="page-19-0"></span>**3.2.3 Specifying Interest Schedule Details**

Click 'Interest Schedule' button in 'Series Definition' screen to invoke 'Interest Schedule Details' screen. Interest payment and revision schedules for the series can be maintained in this screen.

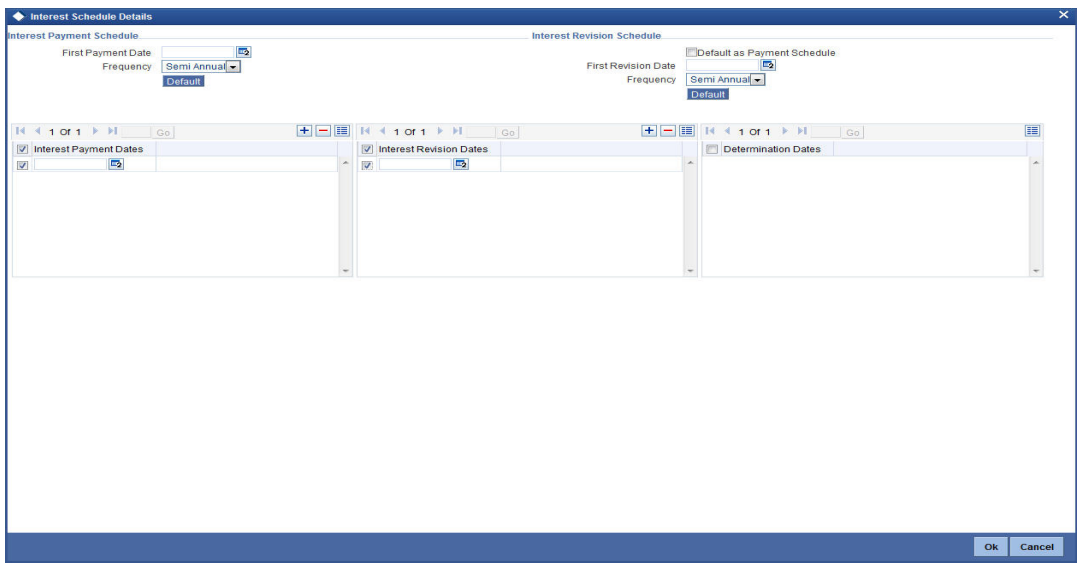

You can specify the following details:

#### **Interest Payment Schedule**

#### **First Payment Date**

Select the first payment date for the interest schedule from the adjoining calendar.

#### **Frequency**

Select the frequency for the interest from the drop-down list. The list displays the following values:

- Monthly
- Quarterly
- Semi Annual
- Annual

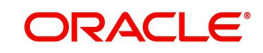

On clicking 'Default' button, the system will populate the payment schedule dates based on the details entered and series maturity date.

#### **Interest Payment Dates**

The system displays the schedule for interest payment based on first payment date and frequency.

#### **Note**

- The system will populate Payment and revision dates on default and display an message for holiday treatment.
- The system will also populate Determination date as N working days before revision date, if available, or N working days before maturity date.

The system will populate the dates based on holiday preferences maintained for the account class linked to the series. You can amend the defaulted schedule dates.

While processing interest for deposits booked under a series, the system will consider payment schedule dates maintained for the series as interest payment dates.

#### **Interest Revision Schedule**

The system will default rate revision dates same as interest payment dates or to default revision schedules based on a new frequency

#### **Default as Payment Schedule**

Check this box to default the interest as per payment schedule.

#### **First Revision Date**

Specify the first payment date for the interest rate revision schedule.

#### **Frequency**

Select the frequency for the interest rate revision schedule from the drop-down list. The list displays the following values:

- Monthly
- **Quarterly**
- Semi Annual
- Annual

On clicking 'Default' button, the system will populate the interest rate revision dates based on the details entered and series maturity date.

#### **Interest Revision Dates**

The system displays the schedule for interest rate revision.

The system will populate the revision dates based on the holiday preferences maintained for account class linked to the series. You can amend the defaulted schedule dates.

Interest rate revision will happen at series level on rate revision date. This rate will be applicable for all deposits booked under the series. Revision schedule can be asynchronous with Payment schedule. Revision schedules are mandatory for derived rate based series.

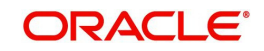

For Interest based series / Performance based series which are not linked to non derived account class, revision schedules are not mandatory. The system will display an override message while saving.

#### **Note**

For structured deposits, rate revision will always be based on series level revision schedule maintenance only.

The system will display configurable override message on Interest Revision Dates for Series.

The system will display an error message, if revision schedules are not available for Series based on the derived rates.

#### **Determination Dates**

The system displays the determination dates against each rate revision date on saving series definition.

You can amend the interest rate details or schedule details on or before the determination date for the current interest period. Amendment for future period can be done at any time. Amendment for past interest periods will not be allowed.

The system will trigger the 'AMND' event while saving the series amendment by creating a new version.

Any interest related amendment will be propagated to all deposits booked under the series during end of day batch.

In case of any maturity date amendment, you should initiate interest schedule amendment also. The system will perform the Payment and Revision schedule dates validations during series amendment.

### <span id="page-21-0"></span>**3.2.4 Specifying Interest Derivation Details**

Click 'Interest Derivation Details' button in 'Series Definition' screen to invoke 'Interest Schedule Details' screen. Interest payment and revision schedules for the series can be maintained in this screen.

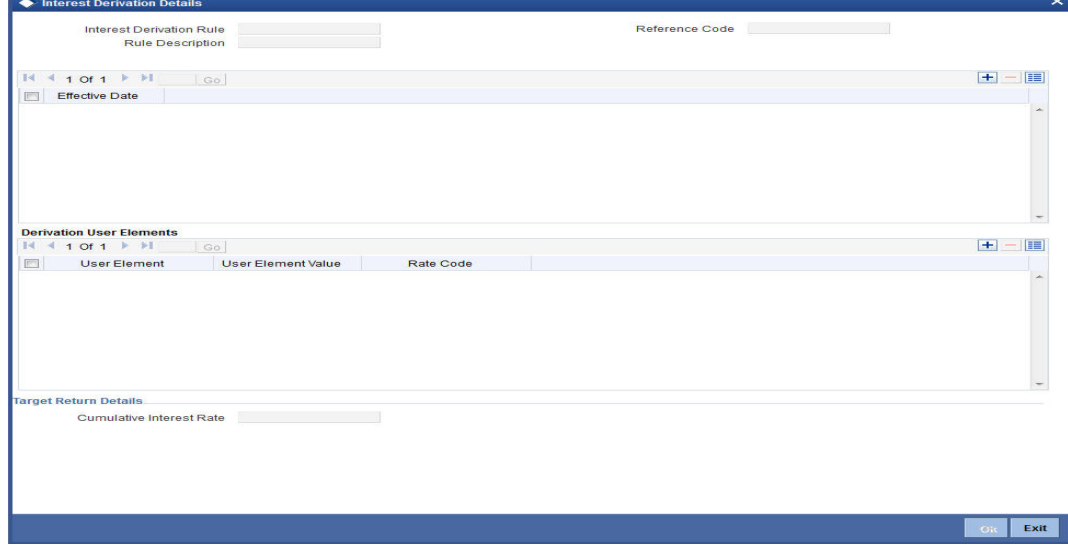

You can specify the following details:

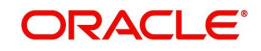

#### **Interest Rate Derivation Rule**

The system displays the rule for which UDE values are maintained.

The system will default Interest derivation subsystem based on the Derived rule attached to the Derived account class selected in Main screen.

#### **Rule Description**

The system displays the description for the interest derivation rule.

#### **Reference Code**

The system displays the referenced code from IC derived rule attached to derived account class.

#### **Effective Date**

Specify the effective date of UDE values.

#### **Derivation User Elements**

#### **User Element**

Specify the user element details.

If initial rate User Element value is available for a series then this value will be defaulted as the Main Interest UDE value with effective date as series booking date. This will override any user maintained User Element value in Interest sub screen. The system will display an override message to this effect on series creation.

You cannot amend the main interest UDE for series with derived rates.

#### **Note**

The multiple UDE effective dates at interest and interest derivation subsystem are not allowed for Series with derived rates attached.

#### **User Element Value**

Specify the user element value.

Once the series is authorized, you cannot amend initial rate user element value

#### **Rate Code**

Specify the rate code.

If float rate codes are used in the derivation rule, rate pick up will be based on the series currency and series period. It is assumed that float rate code with single amount slab maintenance only will be used. In case of multiple amount slabs, the system will use rate applicable for first slab.

#### **Target Return Details**

#### **Cumulative Interest Rate**

Specify the cumulative interest rate for target return series.

At series derived UDE value maintenance, target rate should be greater than initial rate value for a target return series. If initial rate is not available, then the system will validate if first revision date is less than or equal to first interest payment date.

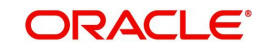

The system will display aggregate interest rate payable on the deposit including current revision period for a target return series. The system will update this rate on deposit booking and on every interest revision date.

At the time of deposit booking, the cumulative interest rate is calculated as follows:

Cumulative Interest Rate = Deposit Initial rate \* DAYS/YEAR.

On every revision date, the system will recalculate as follows:

Cumulative Interest Rate = Interest rate applicable for next revision period\* DAYS/YEAR +existing cumulative rate)

The system will consider DAYS and YEAR based on next revision period .

#### **Note**

The system will calculate the cumulative interest internally till 6 decimal places to avoid round off differences during reverse calculation.

### **3.2.4.1 Amendment of Maturity Date**

The system will update the Cumulative interest for a series on every revision date. During the update, if maturity date or revision date is adjusted due to adhoc holiday, then the system will not re-update the picked cumulative rate. Cumulative rate will be updated on revision date EOD.

The system will trigger AMND event for the series and create a new version for the series definition. The new maturity date will be propagated to all deposits booked under the series.

The system will delete the interest payment/revision schedules beyond the new maturity date for the series. The system will update the determination date in main screen on revision date EOD. After determination date, you cannot change the interest schedules / revision dates.

### <span id="page-23-0"></span>**3.2.5 Viewing the Subscription Details**

You need to enter the subscription details for the SD contracts in the Structured Deposit Subscription screen. This is discussed in the next section of this chapter. You can enter the subscription details after saving the SD contracts.

At the time of defining a SD contract, you can click 'Subscription' button to view if there are any subscriptions for the contract.

At the time of creating a new contract, you will not be able to view the subscriptions as you would not have recorded any subscriptions before saving the contract. The system will display the subscription details after you enter subscriptions against the contracts.

You can view the following fields in this screen:

- Subscription Reference Number
- Customer Account Number
- Date
- Amount
- Subscription Branch
- **Currency**

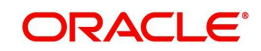

- **Subscription Status**
- TD Account Number
- **TD Branch**

*Refer to the next section 'Capturing Subscriptions for Structured Deposits' for detailed explanation.* 

## <span id="page-24-0"></span>**3.2.6 Specifying Extensible Maturity Dates**

You can maintain future maturity dates and interest rates for extensible series in the 'Extensible Maturity Dates' screen. Click 'Extensible Maturity Dates' button in 'Series Definition' screen to invoke 'Extensible Maturity Dates' screen.

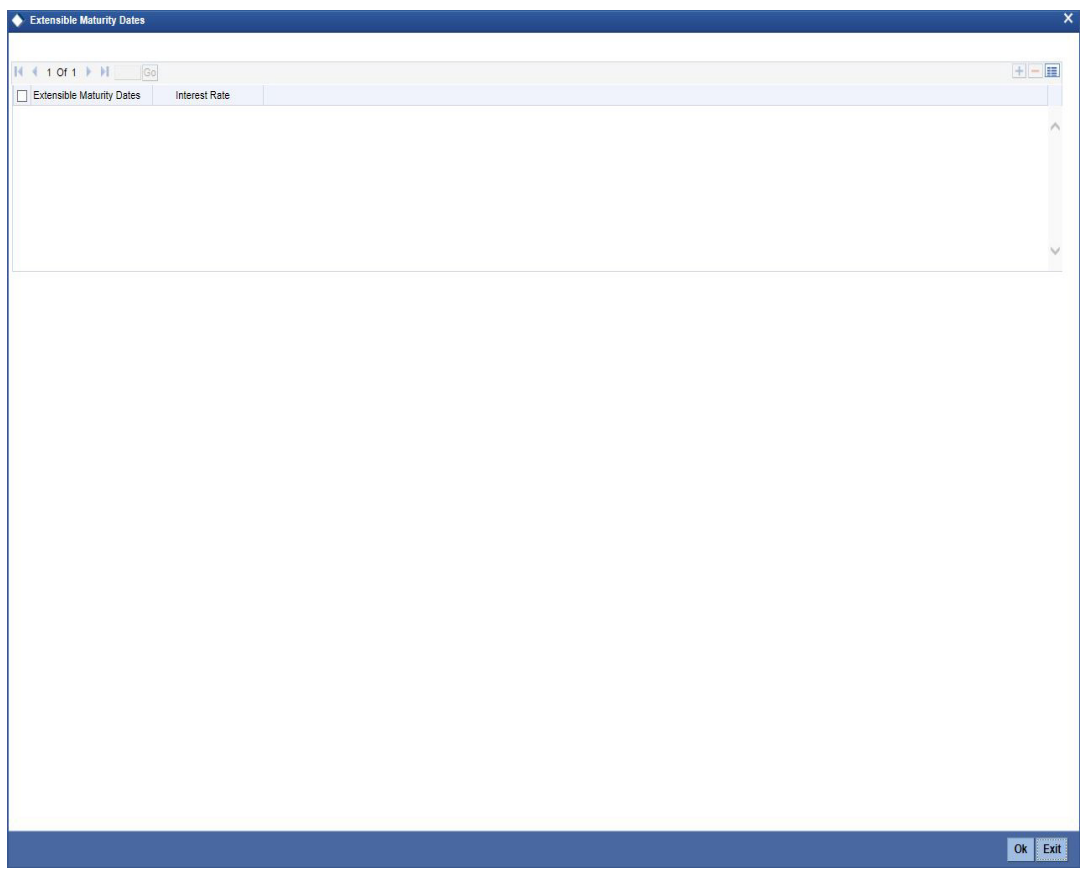

You can specify the following details:

#### **Extensible Maturity Dates**

Specify the extensible maturity dates. You can specify the Extensible Maturity Dates only if the Maximum Tenor is specified.

#### **Note**

- The first maturity date of any SD is provided in the 'Maturity Date' field under Deposit Preferences. You can specify the subsequent maturity dates from that maturity date.
- The very first 'Extensible Maturity Date' specified should be the date after the 'Maturity Date' of the series. Every subsequent 'Extensible Maturity Date' specified is updated manually in the 'Maturity Date' field in SFDTRONL screen once before

![](_page_24_Picture_13.jpeg)

the previous maturity date is crossed. For example, if the series starting date is on 01-Apr-2016 and the first maturity date is after 3 years, that is 01-Apr-2019. Then the series is extensible up to 2025 in a frequency of 1 year.

- The Extensible Maturity Dates can be entered only when the Maximum Tenor is specified. Else, the system will display an error message 'Maximum Tenor not Specified Hence cannot Provide Extensible Maturity Dates'.
- The last maturity date should be less than or equal to the Subscription End Date + Maximum Tenor for Extensible Series. If the last Maturity Date exceeds, the system displays an error message as 'Cannot Exceed Maximum Tenor'.

#### **Interest Rate**

Specify the interest rate of each maturity date. From the specified interest rate, new interest rate will be applied.

#### **Note**

The system stamps the interest rate which has been provided for each maturity date in the interest sub system of SFDTRONL with the Maturity date + 1. This will be done on the determination date of the corresponding maturity date.

For callable series:

- If the maturity date is shortened it will be compared with the next immediate interest liquidation date and if it is not equal, then the system will display an error message, which is configurable to override saying 'The Newly Changed Maturity Date is not Equal to the Next Interest Liquidation Date'.
- If a series is called off and on saving the record, the system automatically removes the remaining interest payout dates (that fall after the new maturity date) in interest schedule subsystem and the remaining UDE's in the interest subsystem that fall after the modified maturity date.

### <span id="page-25-0"></span>**3.2.7 Maintaining Holiday Preferences**

Holiday validations are required at series level for the below dates maintained:

- Maturity Date
- Determination Date
- Interest Payment Dates
- Interest Revision Dates

Holiday validations will be based on the holiday preferences maintained for the account class linked to the series.

Separate holiday preferences can be maintained for Maturity Date, Interim Interest payment date and determination date.

The following account class level holiday preferences are applicable:

- Holiday Calendar: Ignore / Branch/ Currency / Both Branch and Currency/Local Currency (You can select multiple currencies on selection of Currency or Branch and Currency)
- Holiday Movement: No Change/ Previous Working Day/ Next working day
- Maturity Date Movement Across Months: Allowed/ Previous or Next Working day of the Same Month/ No Change

![](_page_25_Picture_22.jpeg)

For month end maturing deposits the feature of holiday movement options and movement across months will not be applicable.

Revision schedules will follow the same holiday preference maintained for Interim Payment schedules.

Holiday Validations will be available on both creation and modification of Series definition. The system will display configurable override message if any of the date is falling on a holiday.

Determination dates are calculated by reducing the determination days from interest revision dates. Determination days will always be counted as working days based on the holiday calendar maintained for the account class linked to the series. The system will maintain this as 'Local Holidays' at account class level.

For series based deposits, account class level determination days will not be considered.

Ad-hoc Holiday preference will be considered for Series which is based on the account class level maintenance.

While processing ad-hoc holiday, if the end date of Series becomes more than/less than tenor allowed for series or linked account class, then the system will skip such changes after logging exception.

#### **Note**

If due to minimum / maximum tenor breach, maturity date is not adjusted, then while unlocking the series, the system will display an error message. You need to adjust the maturity date accordingly to proceed. The Subscription start and end date should be in currency working days and you should operationally control the same.

Any ad-hoc date change at series level will be reflected in all deposits booked under the series.

#### **Note**

If account opening date is a currency/ holiday as per holiday treatment for account opening date, then the system will not save the subscription.

If initial rate User Element value is available for a series then this value will be defaulted as the Main Interest UDE value with effective date as series booking date. This will override any user maintained User Element value in Interest sub screen. The system will display an override message to this effect on series creation.

#### **Note**

The holiday preference for maturity date/ interim interest payment date and determination date should be same and to be operationally controlled. If this is different, holiday preference of maturity date will take precedence and applied for last interest payment date.

## <span id="page-26-0"></span>**3.2.8 Processing SD/IC Batch**

The system will process SD batch to update the interest rate for all series with derivation rule linked IC products and Determination date as application date.

![](_page_26_Picture_17.jpeg)

The system will derive the interest rate based on the Rule definition and User Element/SDE values. The system will derive effective date of the interest rate as follows:

![](_page_27_Picture_133.jpeg)

If effective date derived is maturity date, then system will ignore rate revision. The system will trigger AMND event when the interest rate for the series changes.

New interest rate will be propagated to all deposits under the series during EOD batch.

If reference user element is used in derivation rule and reference value is not available with effective date as Determination date, then the system will not update the interest. The system will log exception during SD batch processing.

The system will check for reference value till next interest revision date. Reference value with effective date on or after Determination date will be considered for this.

All Deposits under the series will be processed with existing interest rate if rate derivation is not happening till liquidation date.

#### **3.2.8.1 Index Linked Series**

For index linked series, interest rate pick up depends on the stock index closing price on Determination date.

The Index based deposits can be of two types:

#### **Index linked Series 1**

The product will have an in rate and out rate maintained as base rates. The stock index on the Determination date is compared with the Index value as on booking date. If it is within the range specified for the product, then In Rate should be used as interest rate for that interest for the deposit. If the stock index is outside the range, then the Out Rate is used for that interest cycle.

#### **Index Linked Series 2**

The system will maintain the Fixed rate and Set rate. The stock index on the Determination date is compared with the index value as on booking date. If it is within the range specified for the product, then interest rate is calculated as follows:

Interest Rate = Fixed rate + Set rate

If Index is outside the range then interest rate is calculated as follows:

Interest Rate = Fixed rate – Set rate

![](_page_27_Picture_17.jpeg)

## **3.2.8.2 Variable Interest Series**

Deposits under Variable Interest Series are booked with fixed interest for initial period of one year with two half yearly payments. Reference rate and Minimum rate are defined for the series at the time of series booking. The reference rate is used to derive the interest rate after initial deposit period. The applicable interest is computed as follows:

Applicable interest = Reference rate - Benchmark floating rate

Deposits of the respective series get maximum of the computed rate or minimum rate of interest.

Interest liquidation will be only on maturity date after the initial two half yearly payments.

#### **3.2.8.3 Target Return Series**

Target Return Series are series with target interest rate and maximum tenor defined. Target Return series will be maintained with tenor as maximum tenor allowed and interest rate for the series is revised on yearly basis only. Interest payment will be on year ends (not for fractional periods).

Compounding interest is not applicable for target series deposits.

At series product level, return type needs to be maintained as 'Target Return Based'.

For a series with product return type as 'Target Return Based', then the list of values for account class field will list account classes with derived rate applicable where derived rule is having a target rate user element. Target rate user element value will not be allowed for amendment after first authorization of the series.

## <span id="page-28-0"></span>**3.3 Capturing Subscriptions for Structured Deposits**

After saving the SD contracts, you can record the subscriptions against the SD contracts in the 'Structured Deposit Subscription' screen. You can invoke this screen by typing 'SFDSUBSC' in the field at the top right corner of the Application tool bar and clicking on the adjoining arrow button.

![](_page_28_Picture_93.jpeg)

![](_page_28_Picture_13.jpeg)

In this screen, you can enter the subscriptions for the SD contracts.

#### **Branch Code**

The system displays the branch code details.

You can select the branch code while booking the subscription, if multi branch access is enabled.

On clicking 'New' button, you can specify the branch code.

#### **Customer ID**

Specify the customer ID. Alternatively, you can select the customer ID from the option list. The list displays all valid customer ID maintained in the system.

#### **Customer Name**

The system displays the name of the customer for the selected customer ID.

#### **Subscription Reference**

The system sequentially generates and displays the reference number for each subscription that you enter.

#### **Subscription Date**

You need to enter the date on which the system should block the amount from the account. This date should effectively be within the Subscription Start and End Date for the selected contract. The system defaults the application date. The subscription date cannot be greater than the application date. If you are recording the subscription on the last specified for subscriptions, the system checks for the corresponding SD contract's subscription cut-off time.

If the subscription date is greater than the subscription start date / start time, then the system will display an error message while saving the subscription.

If the subscription end is greater than the subscription end date / end time, hen the system will display an error message while saving the subscription.

For deposit booking basis as Subscription date, the system will not perform minimum launch amount validations.

If deposit booking basis is Subscription date based on the exchange rate maintained at account class for Pay in, then the system will update exchange rate while saving a subscription Else, Standard Mid rate will be considered.

For deposit booking basis as launch date, the system will update exchange rate in subscription screen only on Launch date BOD.

#### **Kana Name**

The system defaults the Kana name on selecting the customer ID in the 'Customer ID' field.

#### **TD Account Number**

Specify the TD account number.

#### **Series Reference**

Select the contract for which you are entering the subscription. The system displays the corresponding contract description, SD User Reference Number and the product type.

#### **Series Description**

The system defaults a brief description of the series reference maintained at 'Structured Deposit Definition' screen for the SD Reference Number you selected.

![](_page_29_Picture_26.jpeg)

### **Currency**

The currency of the account is displayed.

#### **Amount**

Enter the subscription amount. The subscription that you enter should be greater than or equal to the minimum subscription amount for the contract. This amount will be blocked in the customer account that you specify next.

### **Pay-in Account Details**

The system will allow accounts with currencies other than series currency as pay-in account. Only accounts in a currency which is allowed as pay-in currency for the account class can be selected as pay in account.

The system will derive the exchange rate based on the account class level exchange rate type details maintained.

#### **Pay-in Account**

Specify the pay-in account details.

#### **Account Name**

The system displays the account name.

#### **Account Branch**

The system displays the branch code of the pay-in customer account.

#### **Account Currency**

The currency of the pay-in customer account is displayed.

#### **Exchange rate**

The system displays the applicable exchange rate for conversion of the pay-in customer account.

#### **Pay-out Account Details**

Deposit payout account can be any allowed payout currency for the account class. If interest payout account is not maintained, TD account will be defaulted as interest account.

#### **Principal Payout Account**

Specify the principal payout account. Alternatively, you can select the principal payout account from the option list. The list displays all valid principal payout account details maintained in the system.

#### **Account Name**

The system displays the account name.

#### **Account Branch**

The system displays the branch code of the pay-out customer account.

#### **Account Currency**

The currency of the pay-out customer account is displayed.

#### **Interest Payout Account**

Specify the interest payout account. Alternatively, you can select the interest payout account from the option list. The list displays all valid interest payout account details maintained in the system.

![](_page_30_Picture_29.jpeg)

### **Account Name**

The system displays the account name.

#### **Account Branch**

The system displays the branch code of the pay-out customer account.

#### **Account Currency**

The currency of the pay-out customer account is displayed.

#### **Note**

If principal and interest pay-out accounts details are not available while saving, the system will default the same as pay-in account.

## <span id="page-31-0"></span>**3.3.1 Interest Schedule Button**

Click 'Interest Schedule' button in 'Structure Deposit Subscription' screen to invoke 'Interest Schedule' screen. ♦ Interest Schedule

![](_page_31_Picture_115.jpeg)

The system displays the following details:

- Interest Payment Dates
- Interest Amount Before Tax
- Interest Rate
- Interest Revision Dates
- **•** Determination Dates

#### **Note**

- The system displays the 'Interest Amount Before Tax' and 'Interest Rate' details post creation of the TD.
- For same day deposit once the subscription is authorized, the system displays the 'Interest Amount Before Tax' and 'Interest Rate'.
- For subscription based on launch date, the system displays the 'Interest Amount Before Tax' and 'Interest Rate' only after launch date.

![](_page_31_Picture_21.jpeg)

- The system recomputes the 'Interest Amount Before Tax' and 'Interest Rate' and defaults in the interest payout subsystem only during the following scenarios:
	- When the interest payout dates are modified
	- When the maturity date is modified
	- For target return series, when the maturity date gets modified automatically.

### **Subscription Details**

#### **Customer Account**

You need to enter the account number of the customer who is subscribing for the Structured Deposit. The system displays all the savings accounts maintained for the branch that you are logged into. Select the appropriate customer account number for which the system needs to block the subscription amount.

#### **Note**

The currency code of the customer account and the Structured Deposit contract should be the same.

#### **Customer ID**

The CIF number of the subscribing customer is displayed.

#### **Currency**

The currency of the customer account is displayed.

#### **Branch**

The branch of the subscribing customer's account is displayed.

#### **Account Name**

The account name of the subscribing customer is displayed.

#### **Liquidation Details**

#### **Liquidation Account**

On maturity of the SD contract, the system will credit the returns into the liquidation account that you specify here.

#### **Note**

Note the following:

- If the SD product is of type Normal, the liquidation account currency should be the same as the SD currency.
- If the SD product is of type Dual Currency Deposit, the liquidation account currency can be different from the SD currency

If you do not specify the liquidation account, the system will use the customer subscription account for liquidation. If you specify a liquidation account which does not belong to the subscription account customer, the system displays an override to indicate the same.

The liquidation account can be of any currency.

![](_page_32_Picture_26.jpeg)

## **Currency**

The currency of the liquidation account is displayed

### **Branch**

The branch of the liquidation account is displayed.

## **TD Account Details**

#### **Customer Account Mask**

The system displays the format defined for account numbers for the branch

#### **TD Account No**

On successful launching of the SD, the system releases the amount block from the savings account and creates a term deposit account for each subscription. You need to enter the account number for the term deposit that has to be created for the subscription that you are entering. The account number should be in line with the account mask.

## <span id="page-33-0"></span>**3.3.2 Viewing Subscription Summary**

You can search for the subscription details in the 'Subscription Summary' screen. You can invoke this screen by typing 'SFSSUBSC' in the field at the top right corner of the Application tool bar and clicking on the adjoining arrow button.

![](_page_33_Picture_107.jpeg)

In this screen, you can filter the search based on the following criteria:

- Authorization Status
- Record Status
- Branch Code
- Subscription Reference
- SD Reference Number
- Customer No
- PID No

![](_page_33_Picture_20.jpeg)

- Customer Account
- **Subscription Status**
- User Reference
- Maker ID
- Maker Home Branch

Click 'Search' button. The system identifies all records satisfying the specified criteria and displays the following details for each one of them:

- Authorization Status
- Record Status
- Branch Code
- Subscription Reference
- SD Reference Number
- Customer No
- PID No
- Customer Account
- Subscription Status
- TD Account Number
- User Reference
- Maker Home Branch
- Maker ID

## <span id="page-34-0"></span>**3.3.3 Saving the Structured Deposit Subscriptions**

After you enter all the subscription details, you need to save the subscription details. Click save icon to save the contract.

Upon saving the subscription, the system:

- Validates the SD maximum launch amount If the maximum launch amount is reached (inclusive of all subscriptions done till that point of time – both authorized and unauthorized subscriptions) upon booking a particular subscription against the contract, an override message "Maximum Launch Amount has been breached" is displayed indicating the same.
- Updates the Subscription Till Date
- Validates the subscription amount against the minimum subscription amount and amount subscribed per unit An error message is displayed if there is any error
- Validates the subscription account and liquidation account as per the deposit type validations
- Validates the TD Account Number format based on the TD Account Number mask
- Validates for duplicate account numbers When doing this validation, the system considers account numbers created using both Subscription and Customer Account modules.
- Generates the TD account automatically if the option 'Auto Generate' in the 'Branch Parameters' screen is selected.

#### **Note**

On saving a subscription, the system checks if there is sufficient balance in the customer savings account. Incase of insufficient balance, the system will not allow the subscription.

![](_page_34_Picture_31.jpeg)

# <span id="page-35-0"></span>**3.4 Tracking the Status**

The system will internally track the status of the structured deposits. It marks the status of the SD in its lifecycle.

![](_page_35_Picture_267.jpeg)

The various statuses that a SD contract can have are depicted in the table below:

The stage wise possible status change is shown below:

![](_page_35_Picture_268.jpeg)

![](_page_35_Picture_6.jpeg)

![](_page_36_Picture_99.jpeg)

## <span id="page-36-0"></span>**3.5 Initiating the Structured Deposit Launch**

You can launch a structured deposit contract after you receive sufficient subscriptions to raise the necessary fund. The Structured Deposit contract can be launched from the branch where the contract was created.

You can launch a SD scheme from the Structured Deposit Series Definition Summary screen. You can invoke this screen by typing 'SFSTRONL' in the field at the top right corner of the Application tool bar and clicking on the adjoining arrow button. Invoke the contract that you wish to launch from this screen.

![](_page_36_Picture_100.jpeg)

![](_page_36_Picture_5.jpeg)

The status of the deposit will be 'Active' and the authorization status as 'Authorized'. To launch the contract, click on liquidate icon or select the option 'Liquidate'. The status of the contract will be set to 'Launch Initiated'.

## <span id="page-37-0"></span>**3.6 Launching of Structured Deposits**

During Beginning of Day operations, the system will run the branch–wise SD batch process in addition to other batch processes

All subscriptions captured for the structured deposit with status as Open or Launch Initiated or Launched Partially and Launch Date less than or equal to the application date and created in the current branch will be processed during the SD batch process.

During SD Batch processing:

- The amount block done during subscription will be released and new term deposits will be created in the branch of the associated SD contract
- The subscription amount will be the term deposit amount.
- The charge booking branch and account will be through the new TD account
- The interest booking branch and account will be through the customer branch and account of the subscription in case the SD product type is normal. In case of DCD type deposits, the interest booking branch/account will be the liquidation customer branch/ account given during subscription.
- Calculation of interest and charges will start from the date of launch. Interest and charges will be calculated according to the selected IC product
- The UDE details for the RATE will be defaulted with the basic interest rate of the SD product

The deposit details of the TD accounts created by the system during SD batch process will be as follows:

- Principal liquidation branch/account will be the customer branch/account of the subscription if the SD product type is Normal. If the SD product is of Dual Currency Deposit type, the Principal will be liquidated to the liquidation account number specified during subscription
- Calculation of interest from the launch date The tenor for interest calculation purpose will be from the launch date to the SD End date. The last date of the SD is set as the maturity date for the SD scheme.
- Customer branch/account of the subscription will be the offset branch/account.
- The SD will be closed on the maturity date
- TD pay-in option will be TD pay-in by Savings
- Customer branch/account of the subscription will be the offset branch/account
- Currency will be the currency of the SD contract
- Auto Rollover will not be done
- For all term deposits created through SD's, the system will not allow modification of interest and deposit parameters in the TD maintenance screen.
- The exchange rate will be used as the standard rate for currency conversion in case of Dual Currency Deposit types
- The status against the SD Reference Number will be set to 'Launched' and subscription will be marked as processed successfully.

The Structured Deposit will be launched partially under the following circumstances:

If the amount block cannot be released

![](_page_37_Picture_25.jpeg)

If the term deposit account cannot be created

## <span id="page-38-0"></span>**3.7 Redeeming Structured Deposits**

If the bank is not successful in raising the necessary funds for starting the SD scheme, the bank can reverse/ redeem the SD contract after it is launched. In other words, if the total subscription amount is lesser than the minimum threshold amount and the date is greater than the subscription date, you will need to reverse the SD contract.

You can reverse a structured deposit contract through the 'Structured Deposit Definition' screen. Invoke the contract that you wish to reverse.

![](_page_38_Picture_88.jpeg)

The status of the deposit will be 'Active' and the authorization status as 'Authorized'. To reverse the contract, click reverse icon or select the option 'Reverse'. The status of the contract will be set to Cancellation Initiated.

You have to unlock and enter the pre-closure date from the Structured Deposit Definition screen to redeem the SD after launch before maturity and the 'REVERSE' operation in the toolbar is disabled.

The SD BOD Batch will pre-redeem all the TD's under the SD's for the current branch which are in the status as 'Redemption initiated' or 'Redeemed Partially' on the pre-closure date.

During SD batch processing for all deposits with the status Redemption Initiated or Redeemed Partially, the amount block done during the subscription on the customer account will be released Incase of any exceptions, the SD contract will be reversed partially

## <span id="page-38-1"></span>**3.7.1 Cancelling Structured Deposits**

You can cancel structured deposit contracts that have been launched but to mature You can cancel a structured deposit contract through the 'Structured Deposit Definition' screen Invoke the contract that you wish to cancel.

![](_page_38_Picture_11.jpeg)

![](_page_39_Picture_102.jpeg)

The 'Structured Deposit Definition' screen is given below:

The status of the deposit will be 'Launched'.

The Structured Deposit Definition screen facilitates to enter the effective date for pre-closure of a Structured Deposit (SD) after launch before the maturity date is provided This enables the system to process pre-closure of the TD under that SD during the BOD of the effective Date

The criteria for pre-closure date are as follows:

- The pre-closure date should be greater than the launch date and should be before the maturity date. The pre-closure date should be later than the current transaction date also.
- The system should process this date and pre-redeem all the Term Deposits (TD) under this SD during the BOD on this pre-closure date.
- The SD is auto closed on the maturity date if the pre-closure date is not provided
- An override message is provided, whenever the pre-closure date is newly given or when modified the existing pre-closure date

The system internally tracks the following SD Reference Status:

![](_page_39_Picture_103.jpeg)

- The pre-closure date cannot be entered, if the SD contract is open
- The pre-closure date should be allowed to be amended if the SD contract is launched

![](_page_39_Picture_13.jpeg)

- The status changes to 'Redemption initiated' after entering pre-closure date if the user has authorized the transaction.
- The pre-closure date can be amended by the user till one day before the pre- closure. The new pre-closure date should always be greater than the application date.

On cancellation, during the EOD operations, the premature redemption of the term deposits will occur. The principal liquidation branch/account of the TD will be used in case of normal deposits. In case of dual currency deposits; the principal will be liquidated into the liquidation account. The status of the contract will be set to Cancelled.

Incase of exceptions where in the term deposits cannot be closed, the status will be set to 'Cancelled Partially'

## <span id="page-40-0"></span>**3.8 Closing Structured Deposits**

If all the term deposits are closed after the tenor of the structured deposit, the status of the SD contract will be updated to 'Closed' during EOD operations. The status will be updated to closed for the SD contracts whose application date is greater than or equal to the SD end date

If the term deposits have not matured, the SD cannot be marked as closed Under such circumstances, the status of the contract will be updated to 'Closed Partially'

## <span id="page-40-1"></span>**3.9 Handling Exceptions for Structured Deposits**

During SD batch process, the system might encounter errors while processing certain structured deposits. For example, the system might not be able release the amount block during the launch of a SD. The system will handle such circumstances as Exception Handling.

<span id="page-40-2"></span>In Oracle FLEXCUBE, you can reprocess the structured deposit contracts that failed earlier. This is done in the 'Structured Deposit Reprocess' screen. You can invoke this screen by typing 'SFDREPRO' in the field at the top right corner of the Application tool bar and clicking on the adjoining arrow button.

Select the option 'Reprocess' under 'Structured Deposits' menu item in the Application Browser.

![](_page_40_Picture_99.jpeg)

![](_page_40_Picture_12.jpeg)

#### **SD Reference Number**

Specify the SFD reference number. The system displays the description based on the selected reference number.

#### **Status**

You can reprocess the SD's with the following statuses:

- **•** Launched Partially
- Reversed Partially
- Cancelled Partially

Select the SD contract that you wish to reprocess and click 'Reprocess' button.

## <span id="page-41-0"></span>**3.10 Feeding the Net Asset Values**

As mentioned earlier, you need to maintain the Net Asset Values (NAV) after the SD contracts are launched You need to enter the NAV for the SD contracts that you have launched in Oracle FLEXCUBE.

<span id="page-41-1"></span>The NAV's are captured in the SD NAV Input screen. You can invoke this screen by typing 'SFDNAVIN' in the field at the top right corner of the Application tool bar and clicking on the adjoining arrow button.

![](_page_41_Picture_101.jpeg)

In this screen, you need to enter:

- The SD contract reference for which you want to enter the NAV
- The date on which you are feeding the NAV
- The currency of the NAV
- NAV

![](_page_41_Picture_17.jpeg)

# **4. Reports**

## <span id="page-42-1"></span><span id="page-42-0"></span>**4.1 Introduction**

The following are the reports that you can generate in SF module:

- Callable/ Extensible Series Report
- **Structured Deposit Report**
- **Series Ad-hoc Holiday Impact Adjusted Report**
- **Series Ad-hoc Holiday Impact Report**
- Series Ad-hoc Holiday Impact Not Adjusted Report
- **Series Summary Report**

To generate any of these reports choose Reports in the Application Browser. Choose SF under it. A list of all the reports in SF module will be displayed. You can choose to view or print the report.

The time and the operator who generated the report will be displayed.

## <span id="page-42-2"></span>**4.2 Callable/ Extensible Series Report**

This report lists the callable or extensible deposits, where maturity date can be advanced or extended. After determination date, series cannot be advanced or extended, so based on this report on or before determination date user will advance or extend the series manually

You have an option to print and view the report in PDF, HTML, RTF or Excel format.

You can invoke 'Callable/ Extensible Series Report' screen by typing 'SFREXTBL' in the field at the top right corner of the Application tool bar and clicking on the adjoining arrow button.

![](_page_42_Picture_104.jpeg)

Specify the following details here:

#### **Report Basis**

Select the report basis details from the drop-down list. The list displays the following values:

![](_page_42_Picture_19.jpeg)

- Callable
- Extensible

#### **From Date**

Specify the callable/extensible series, which determination falls on or after this date.

#### **To Date**

Specify the callable/extensible series, which determination falls on or before this date.

#### **Branch**

Specify the branch code.

#### **Product Code**

Specify the active structured deposit product code.

#### **Series Reference**

Specify the active series reference number.

#### **User Reference**

Specify the active series user reference number.

#### **Report Format**

Select the format in which the report is to be generated from the drop-down list. The list displays the following values:

- **PDF The report will be generated as PDF. This is the default value**
- HTML The report will be generated as a HTML page
- RTF The report will be generated in Rich Text Format
- Excel The report will be generated as an excel sheet

#### **Printer At**

Select the printer location from the drop-down list.This is applicable only when the report output is 'Print'. The list displays the following values:

- Client Printer is connected to a client machine
- Server Printer is connected to the server

#### **Report Output**

Select the type of report output required from the drop-down list.The list displays the following values:

- View Report will be displayed on screen. This is the default value
- Print Report will be sent to the printer for printing
- **Spool Report will be spooled as file**

#### **Printer**

Specify the printer to be used for printing the report. Alternatively, you can select the printer from the option list.

Click 'OK' button to generate the report. Click 'Cancel' to return to the Reports Browser.

### <span id="page-43-0"></span>**4.2.1 Contents of the Report**

The parameters specified while generating the report are printed at the beginning of the report. The contents of the report are discussed under the following heads:

![](_page_43_Picture_34.jpeg)

### **Header of the report**

![](_page_44_Picture_134.jpeg)

The header of the report contains the following information:

### **Body of the report**

The body of the report contains the following information:

![](_page_44_Picture_135.jpeg)

## <span id="page-44-0"></span>**4.3 Structured Deposit Report**

This report lists the report of the deposits, namely,

- Report of Deposits, where deposit date of deposits falls on specified range.
- Report of Deposits, where value date of deposits falls on specified range.

![](_page_44_Picture_10.jpeg)

- Report of Deposits, where determination date of deposits falls on specified range.
- Report of Deposits, where maturity date of deposits falls on specified range.

You have an option to print and view the report in PDF, HTML, RTF or Excel format.

You can invoke 'Structured Deposit Report' screen by typing 'SFRSDREP' in the field at the top right corner of the Application tool bar and clicking on the adjoining arrow button.  $\ddot{\bullet}$ 

![](_page_45_Picture_115.jpeg)

Specify the following details here:

#### **Report Basis**

Select the report basis details from the drop-down list. The list displays the following values:

- Value Date
- Determination Date
- Maturity Date

#### **From Date**

Specify the Deposit/Value/Determination/maturity date falls on or after this date.

#### **To Date**

Specify the Deposit/Determination/maturity date falls on or before this date.

#### **Branch**

Specify the branch code.

#### **Product**

Specify the active structured deposit product code.

#### **Series Reference**

Specify the active series reference number.

#### **User Reference**

Specify the active series user reference number.

#### **Deposit Currency**

Specify the deposit currency for which report is to be generated.

![](_page_45_Picture_25.jpeg)

### **Report Format**

Select the format in which the report is to be generated from the drop-down list. The list displays the following values:

- PDF The report will be generated as PDF. This is the default value
- HTML The report will be generated as a HTML page
- RTF The report will be generated in Rich Text Format
- Excel The report will be generated as an excel sheet

#### **Printer At**

Select the printer location from the drop-down list.This is applicable only when the report output is 'Print'. The list displays the following values:

- Client Printer is connected to a client machine
- Server Printer is connected to the server

#### **Report Output**

Select the type of report output required from the drop-down list.The list displays the following values:

- View Report will be displayed on screen. This is the default value
- Print Report will be sent to the printer for printing
- **Spool Report will be spooled as file**

#### **Printer**

Specify the printer to be used for printing the report. Alternatively, you can select the printer from the option list.

Click 'OK' button to generate the report. Click 'Cancel' to return to the Reports Browser.

## <span id="page-46-0"></span>**4.3.1 Contents of the Report**

The parameters specified while generating the report are printed at the beginning of the report. The contents of the report are discussed under the following heads:

#### **Header of the report**

The header of the report contains the following information:

![](_page_46_Picture_174.jpeg)

![](_page_46_Picture_23.jpeg)

![](_page_47_Picture_73.jpeg)

### **Body of the report**

The body of the report contains the following information:

![](_page_47_Picture_74.jpeg)

## <span id="page-47-0"></span>**4.4 Series Ad-hoc Holiday Impact Adjusted Report**

This report provides the list of series where ad-hoc holiday has been adjusted. You have an option to print and view the report in pdf or excel format.

![](_page_47_Picture_6.jpeg)

You can invoke 'Series Ad-hoc Holiday Impact Adjusted Report' screen by typing 'SFRMDCHG' in the field at the top right corner of the Application tool bar and clicking on the adjoining arrow button.

![](_page_48_Picture_132.jpeg)

Specify the following details here:

#### **From Date**

Specify the Deposit/Value/Determination/maturity date falls on or after this date.

#### **To Date**

Specify the Deposit/Value/Determination/maturity date falls on or before this date.

#### **Branch Code**

Specify the branch code.

#### **Series Reference**

Specify the active series reference number.

#### **Report Basis**

Select the report basis to be generated from the drop-down list. The list displays the following values:

- Maturity Date Changed
- Interest Payments Date Changed
- Determination Date Changed
- Revision Date Changed

#### **Report Format**

Select the format in which the report is to be generated from the drop-down list. The list displays the following values:

- PDF The report will be generated as PDF. This is the default value
- **HTML The report will be generated as a HTML page**
- RTF The report will be generated in Rich Text Format
- Excel The report will be generated as an excel sheet

#### **Printer At**

Select the printer location from the drop-down list.This is applicable only when the report output is 'Print'. The list displays the following values:

![](_page_48_Picture_25.jpeg)

- Client Printer is connected to a client machine
- Server Printer is connected to the server

### **Report Output**

Select the type of report output required from the drop-down list.The list displays the following values:

- View Report will be displayed on screen. This is the default value
- Print Report will be sent to the printer for printing
- Spool Report will be spooled as file

#### **Printer**

Specify the printer to be used for printing the report. Alternatively, you can select the printer from the option list.

Click 'OK' button to generate the report. Click 'Cancel' to return to the Reports Browser.

## <span id="page-49-0"></span>**4.4.1 Contents of the Report**

The parameters specified while generating the report are printed at the beginning of the report. The contents of the report are discussed under the following heads:

#### **Header of the report**

The header of the report contains the following information:

![](_page_49_Picture_142.jpeg)

#### **Body of the report**

The body of the report contains the following information:

![](_page_49_Picture_143.jpeg)

![](_page_49_Picture_18.jpeg)

## <span id="page-50-0"></span>**4.5 Series Ad-hoc Holiday Impact Report**

This report provides the list of the series where ad-hoc holiday falling on a series date. You have an option to print and view the report in pdf or excel format.

You can invoke 'Series Ad-hoc Holiday Impact Report' screen by typing 'SFRMDFOH' in the field at the top right corner of the Application tool bar and clicking on the adjoining arrow button.

![](_page_50_Picture_122.jpeg)

Specify the following details here:

#### **From Date**

Specify the Deposit/Value/Determination/maturity date falls on or after this date.

#### **To Date**

Specify the Deposit/Value/Determination/maturity date falls on or before this date.

#### **Branch Code**

Specify the branch code.

#### **Series Reference**

Specify active series reference number.

#### **Report Basis**

Select the report basis to be generated from the drop-down list. The list displays the following values:

- Maturity Date Changed
- Interest Payments Date Changed
- Determination Date Changed
- Revision Date Changed

#### **Report Format**

Select the format in which the report is to be generated from the drop-down list. The list displays the following values:

- PDF The report will be generated as PDF. This is the default value
- HTML The report will be generated as a HTML page

![](_page_50_Picture_23.jpeg)

- **RTF The report will be generated in Rich Text Format**
- Excel The report will be generated as an excel sheet

#### **Printer At**

Select the printer location from the drop-down list.This is applicable only when the report output is 'Print'. The list displays the following values:

- Client Printer is connected to a client machine
- Server Printer is connected to the server

## **Report Output**

Select the type of report output required from the drop-down list.The list displays the following values:

- View Report will be displayed on screen. This is the default value
- Print Report will be sent to the printer for printing
- **Spool Report will be spooled as file**

### **Printer**

Specify the printer to be used for printing the report. Alternatively, you can select the printer from the option list.

Click 'OK' button to generate the report. Click 'Cancel' to return to the Reports Browser.

## <span id="page-51-0"></span>**4.5.1 Contents of the Report**

The parameters specified while generating the report are printed at the beginning of the report. The contents of the report are discussed under the following heads:

#### **Header of the report**

The header of the report contains the following information:

![](_page_51_Picture_159.jpeg)

#### **Body of the report**

The body of the report contains the following information:

![](_page_51_Picture_160.jpeg)

![](_page_51_Picture_22.jpeg)

![](_page_52_Picture_115.jpeg)

## <span id="page-52-0"></span>**4.6 Series Ad-hoc Holiday Impact Not Adjusted Report**

This report lists the series where ad-hoc holiday impact not adjusted. You can invoke 'Series Ad-hoc Holiday Impact Not Adjusted Report' screen by typing 'SFRMNADJ' in the field at the top right corner of the Application tool bar and clicking on the adjoining arrow button.

![](_page_52_Picture_116.jpeg)

You can specify the following details:

#### **From Date**

Specify the Deposit/Value/Determination/maturity date falls on or after this date.

#### **To Date**

Specify the Deposit/Value/Determination/maturity date falls on or before this date.

#### **Branch Code**

Specify the branch code.

#### **Series Reference**

Specify the active series reference number.

#### **Report Basis**

Select the report basis to be generated from the drop-down list. The list displays the following values:

- Maturity Date Changed
- Interest Payments Date Changed
- Determination Date Changed
- Revision Date Changed

#### **Report Format**

Select the format in which the report is to be generated from the drop-down list. The list displays the following values:

• PDF - The report will be generated as PDF. This is the default value

![](_page_52_Picture_22.jpeg)

- HTML The report will be generated as a HTML page
- RTF The report will be generated in Rich Text Format
- Excel The report will be generated as an excel sheet

#### **Printer At**

Select the printer location from the drop-down list.This is applicable only when the report output is 'Print'. The list displays the following values:

- Client Printer is connected to a client machine
- Server Printer is connected to the server

#### **Report Output**

Select the type of report output required from the drop-down list.The list displays the following values:

- View Report will be displayed on screen. This is the default value
- Print Report will be sent to the printer for printing
- **Spool Report will be spooled as file**

#### **Printer**

Specify the printer to be used for printing the report. Alternatively, you can select the printer from the option list.

Click 'OK' button to generate the report. Click 'Cancel' to return to the Reports Browser.

## <span id="page-53-0"></span>**4.6.1 Contents of the Report**

The parameters specified while generating the report are printed at the beginning of the report. The contents of the report are discussed under the following heads:

#### **Header of the report**

The header of the report contains the following information:

![](_page_53_Picture_158.jpeg)

#### **Body of the report**

The body of the report contains the following information:

![](_page_53_Picture_159.jpeg)

![](_page_53_Picture_23.jpeg)

![](_page_54_Picture_102.jpeg)

## <span id="page-54-0"></span>**4.7 Series Summary Report**

This report shows the day wise total number of accounts and total amount of series based deposits, which are opened for a specific period.

You can invoke 'Series Summary Report' screen by typing 'SFRSRREP' in the field at the top right corner of the Application tool bar and clicking on the adjoining arrow button. Using this screen you can Print view and Spool reports. Reports will be generated for each branch separately.

![](_page_54_Picture_103.jpeg)

Specify the following details here:

You can specify the following details:

#### **From Date**

Specify the Deposit/Value/Determination/maturity date falls on or after this date.

#### **To Date**

Specify the Deposit/Value/Determination/maturity date falls on or before this date.

### **Branch Code**

Specify the branch code.

#### **Series Reference**

Specify the active series reference number.

#### **Report Format**

Select the format in which the report is to be generated from the drop-down list. The list displays the following values:

![](_page_54_Picture_17.jpeg)

- PDF The report will be generated as PDF. This is the default value
- HTML The report will be generated as a HTML page
- RTF The report will be generated in Rich Text Format
- Excel The report will be generated as an excel sheet

#### **Printer At**

Select the printer location from the drop-down list.This is applicable only when the report output is 'Print'. The list displays the following values:

- Client Printer is connected to a client machine
- Server Printer is connected to the server

#### **Report Output**

Select the type of report output required from the drop-down list.The list displays the following values:

- View Report will be displayed on screen. This is the default value
- Print Report will be sent to the printer for printing
- Spool Report will be spooled as file

#### **Printer**

Specify the printer to be used for printing the report. Alternatively, you can select the printer from the option list.

Click 'OK' button to generate the report. Click 'Cancel' to return to the Reports Browser.

### <span id="page-55-0"></span>**4.7.1 Contents of the Report**

The parameters specified while generating the report are printed at the beginning of the report. The contents of the report are discussed under the following heads:

#### **Header of the report**

The header of the report contains the following information:

![](_page_55_Picture_164.jpeg)

![](_page_55_Picture_21.jpeg)

![](_page_56_Picture_58.jpeg)

## **Body of the report**

The body of the report contains the following information:

![](_page_56_Picture_59.jpeg)

![](_page_56_Picture_4.jpeg)

# **5. Function ID Glossary**

<span id="page-57-0"></span>**S** SFDNAVI[N .........................3-31](#page-41-1) SFDREPR[O ....................... 3-30](#page-40-2) SFSPRMNT [.......................... 2-5](#page-10-1)

![](_page_57_Picture_3.jpeg)